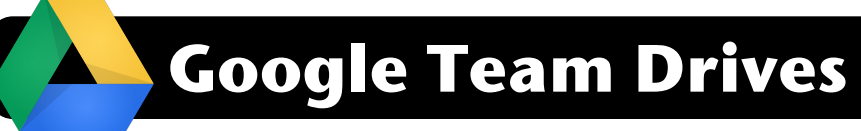

## **Creating Team Drives**

- **1.** Log into Google Drive at <http://drive.google.com> Note: Please be sure you are logged in with your 4J account rather than a personal Gmail account.
- **2.** In the left sidebar, click on **Team Drives**.
- **3.** Click the **New** button.

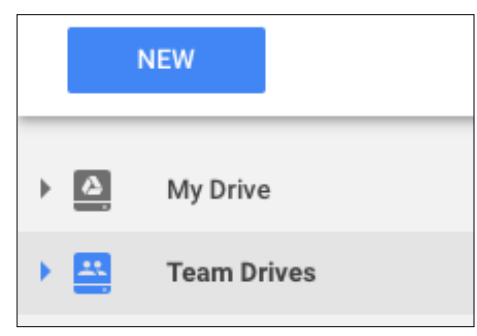

- **4.** Give your drive a describe name.
- **5.** Click the **Create** button.

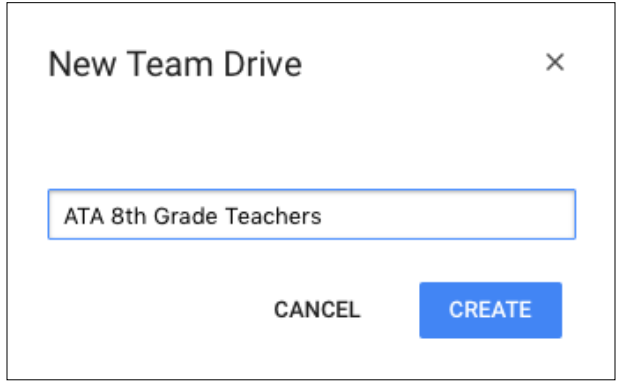

## **Adding Users**

**1.** Click **Add Members** near the top of the page.

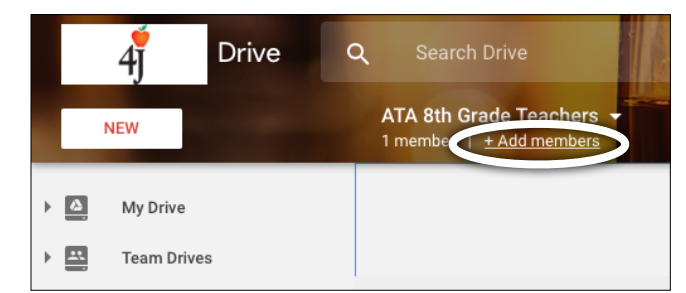

**2.** Search a 4J user you want to add by typing part of their name.

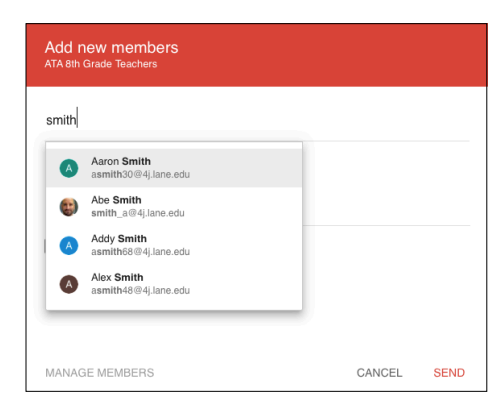

**3.** After selecting the members you want to add, click the dropdown that says **Full**. From here you can decide if you want type of access to grant. Most users should be **Edit** so they can modify files. Those with **Full Access** have additional permissions

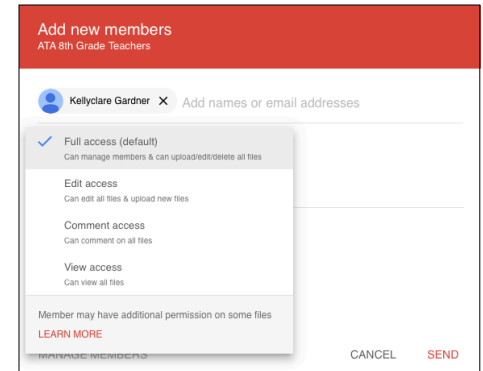

**4.** Click the **Send** button when finished.

## **Change Permissions**

- **1.** Click the name of your drive in the top bar.
- **2.** Click **Manage Members**.
- $\mathbb{R}$ Manage members ☎ Change theme **3.** Find the user whose  $\overline{z}$ Rename permissions you want to change.

 $+^{01}_{\text{max}}$ 

ATA 8th Grade Teachers -

Add members

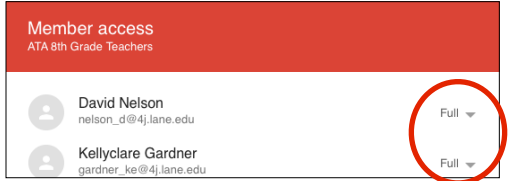

**4.** Click the **Done** button.